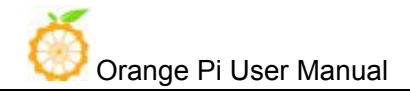

# **Orange Pi 4G-IoT User Manual**

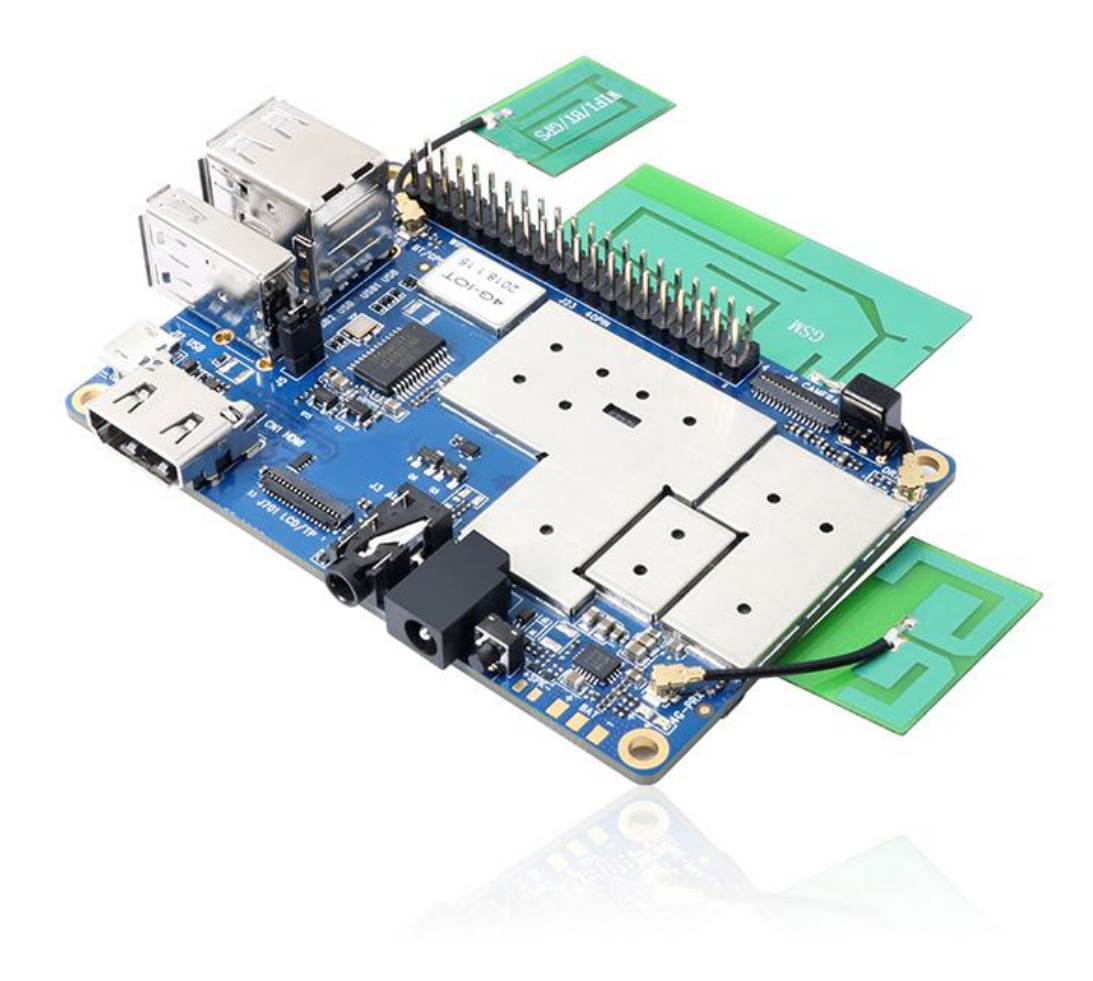

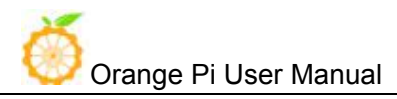

# **History**

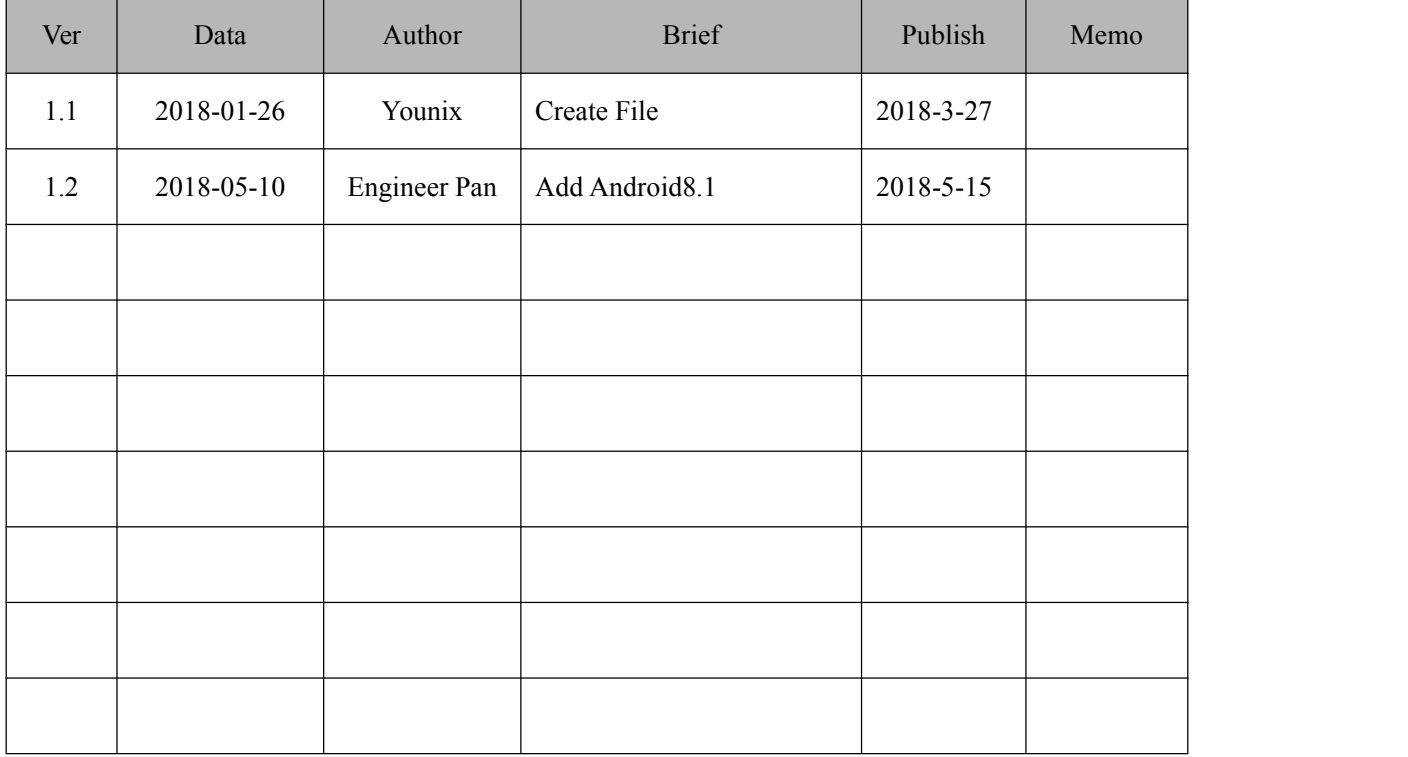

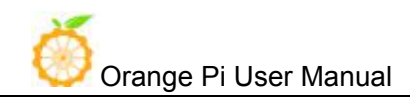

## Contents

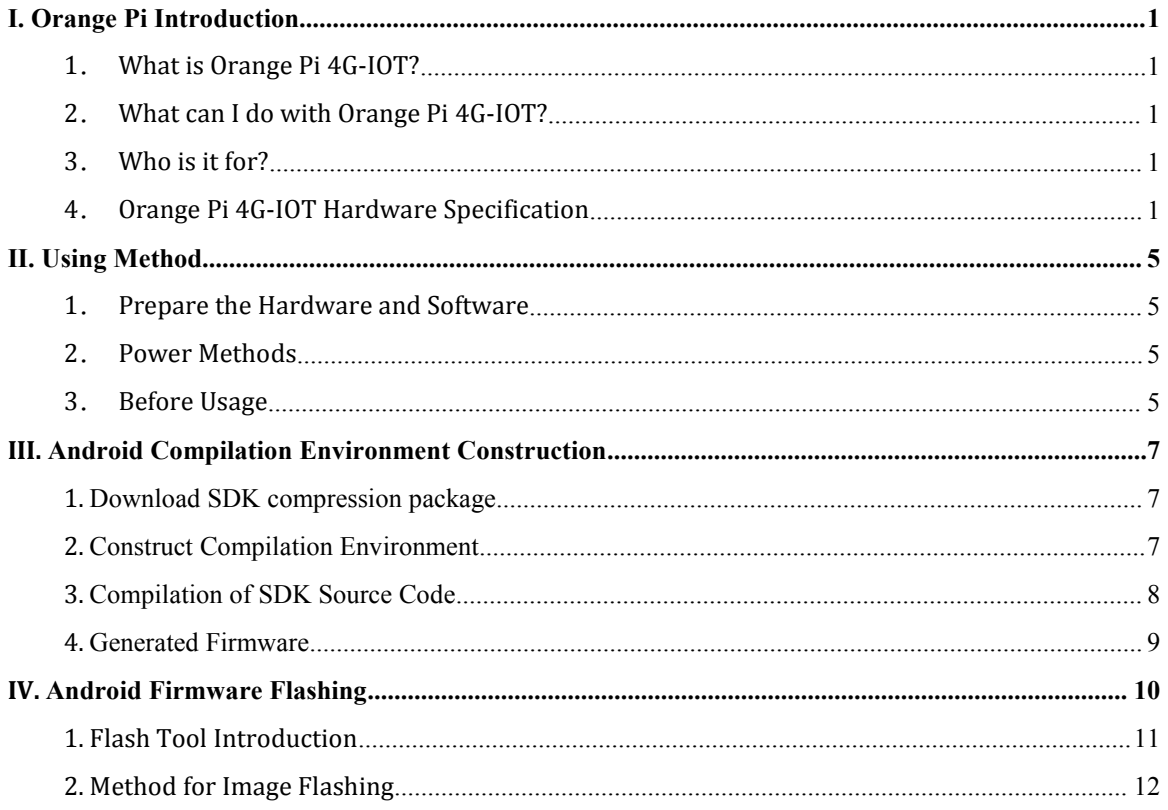

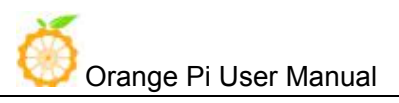

# <span id="page-3-0"></span>I. **Orange Pi Introduction**

# <span id="page-3-1"></span>**1**.**What is Orange Pi 4G-IOT?**

It's an open-source single-board computer. It can run Android 6.0 Image. It uses the MTK serial MT6737 SoC, and has 1GB DDR3 SDRAM.

# <span id="page-3-2"></span>**2**.**What can I do with Orange Pi 4G-IOT?**

You can use it to build…

- A computer
- A wireless server
- Games
- Music and sounds
- HD video
- A speaker
- **Android**
- Scratch

Pretty much anything else, because Orange Pi 4G-IOT is open source.

## <span id="page-3-3"></span>**3**.**Who is it for?**

Orange Pi 4G-IOT is for anyone who wants to start creating with technology – not just consuming it. It's a simple, fun, useful tool that you can use to start taking control of the world around you.

# <span id="page-3-4"></span>**4**.**Orange Pi 4G-IOT Hardware Specification**

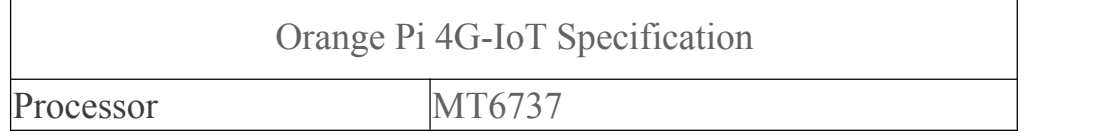

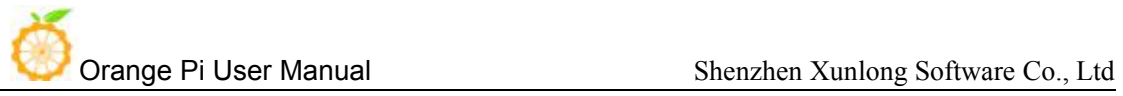

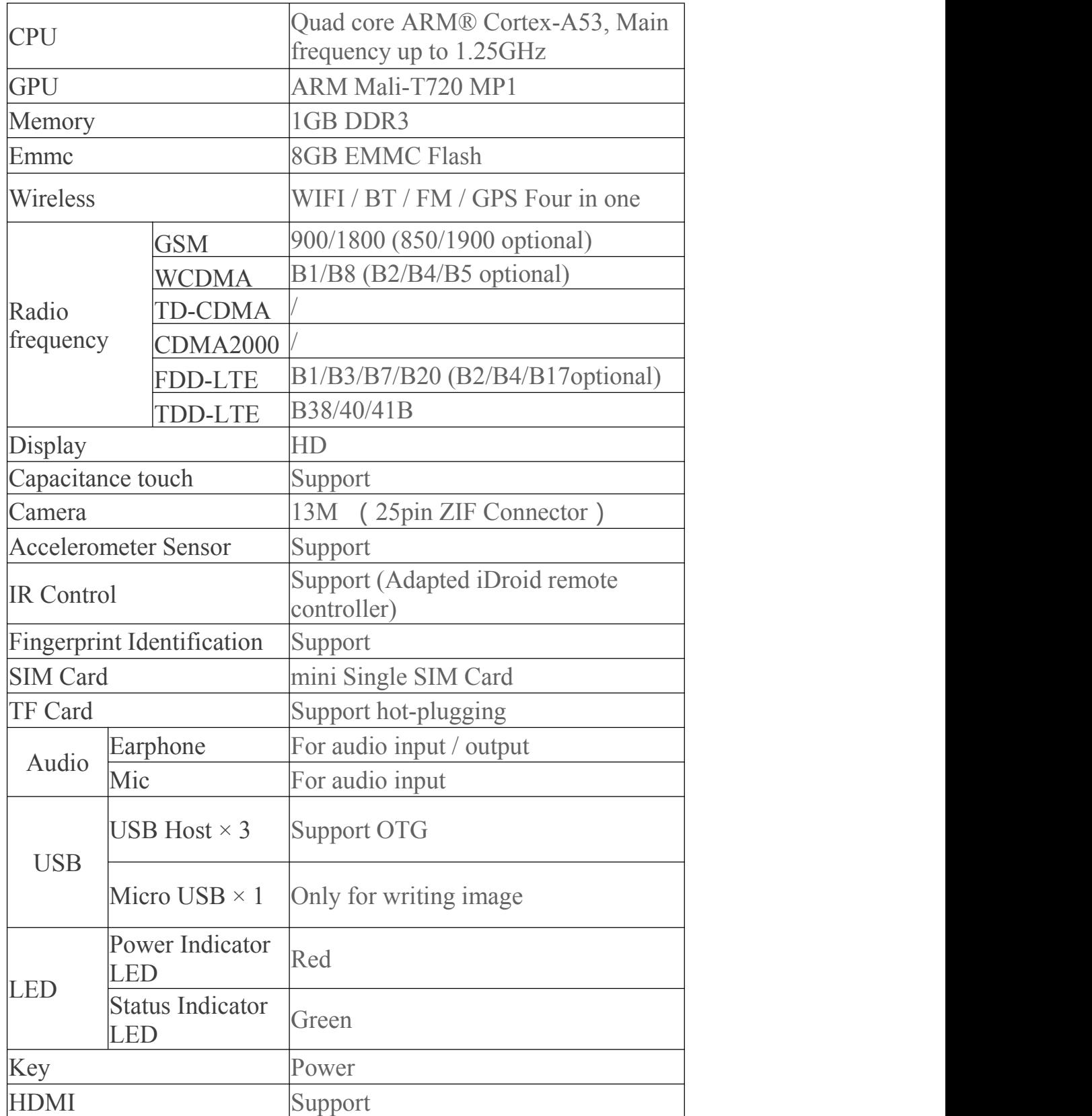

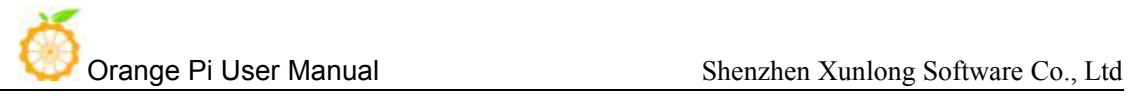

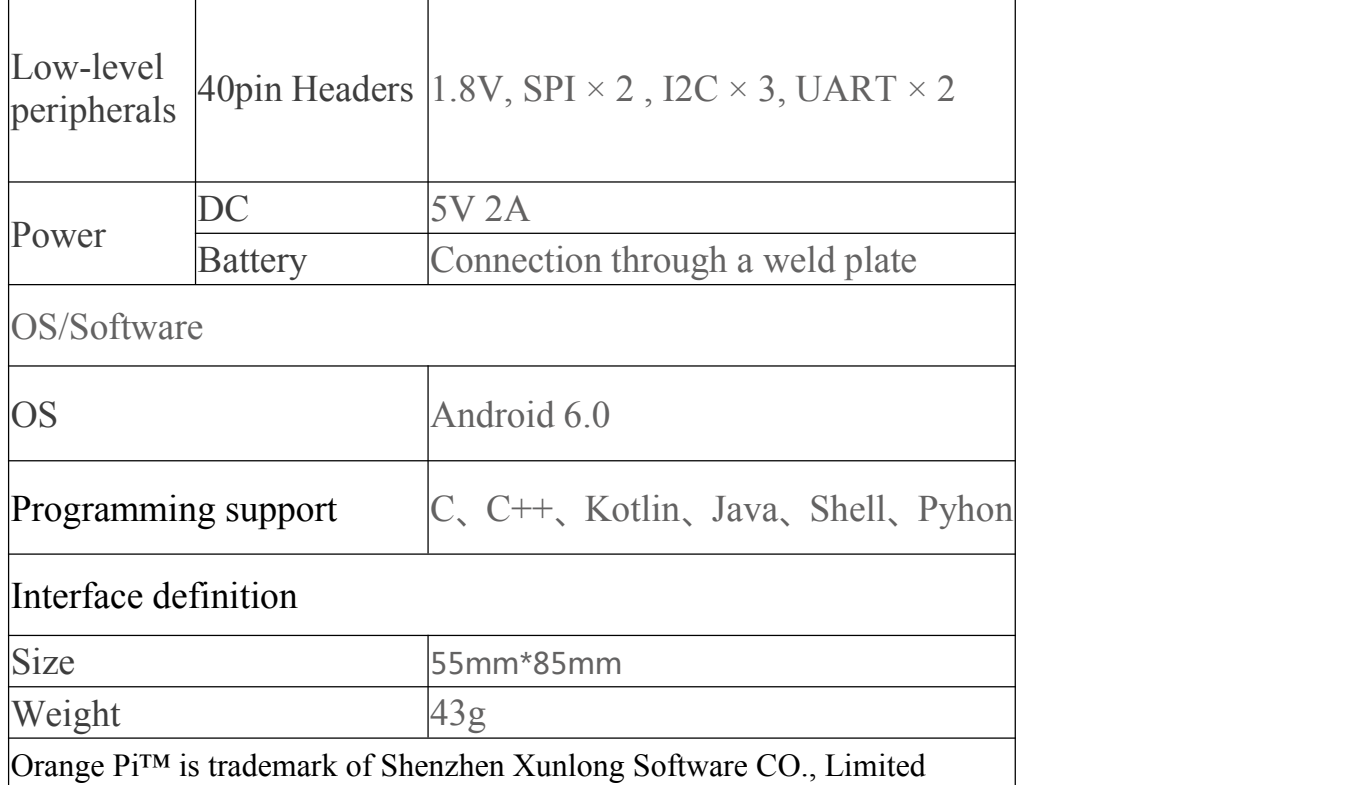

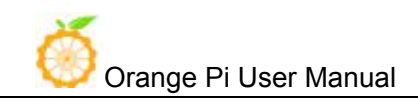

## **Interface instructions:**

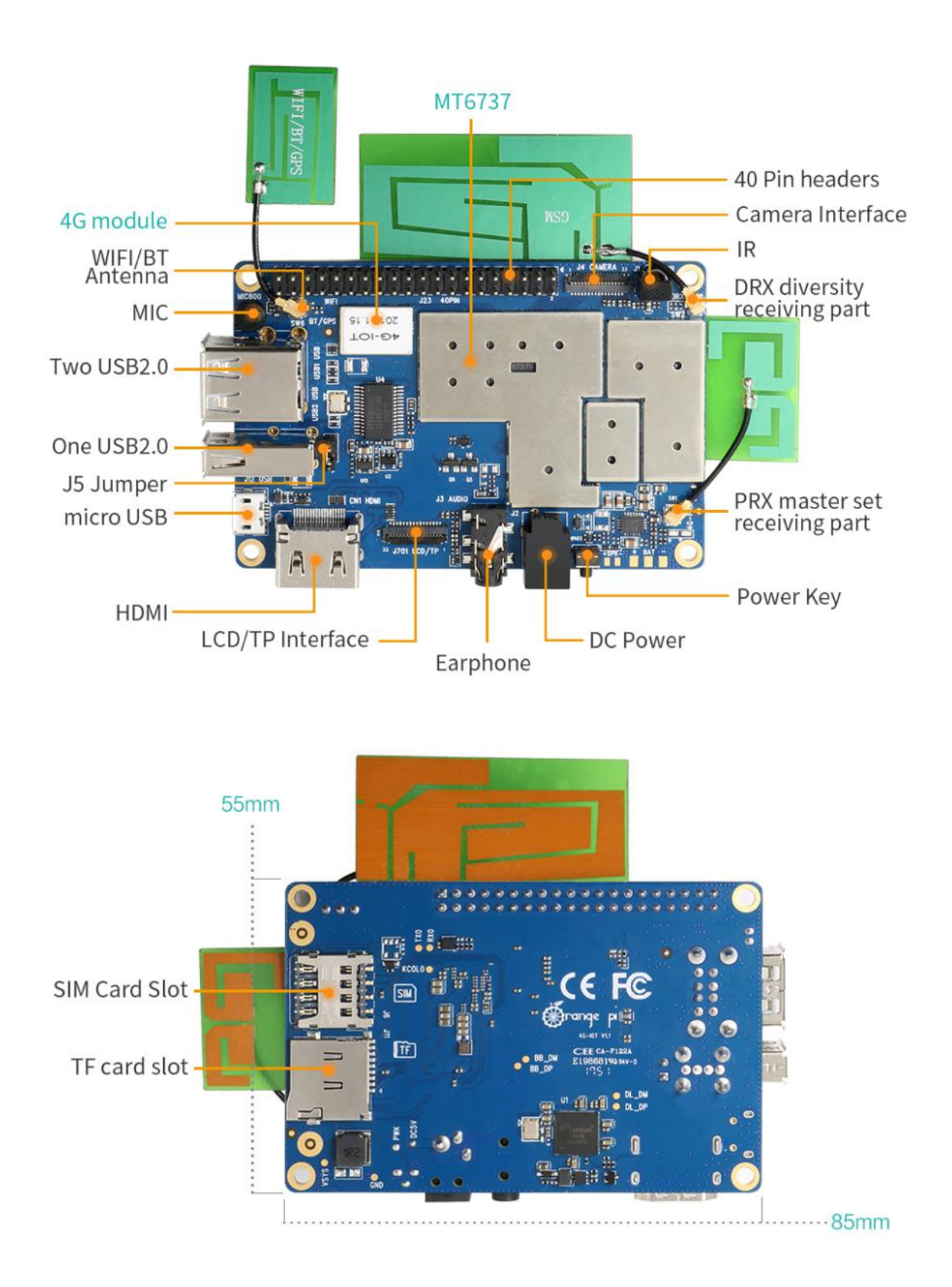

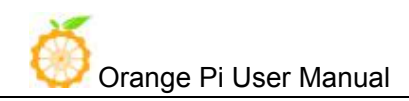

# <span id="page-7-0"></span>II. **Using Method**

## <span id="page-7-1"></span>**1**.**Prepare the Hardware and Software**

Hardware Requirement:

- Orange Pi 4G-IoT Development Board
- A PC for compilation with following specs:

64bit CPU

Up to 16GB RAM

UP to 40GB spare disk space

Operation system should up to Ubuntu12.04, it would be better if it is Ubuntu16.04

You could refer to Google file for more details: https://source.android.com/source/building

Software Requirement:

- Orange Pi 4G-IoT SDK
- Orange Pi 4G-IoT Firmware
- Android-image-flash-tool

## <span id="page-7-2"></span>**2**.**Power Methods**

There are two methods for power supply:

- $\bullet$  DC  $(5V 2A)$  in for power:
- Battery in for power:

Usually use 3.7V battery to solder on the back side of the development board.

#### <span id="page-7-3"></span>**3**.**Before Usage**

After receiving the product, please put the antennas of the product from the position of Pic 1 to the position of Pic 2 (or to the outside of the board), which can not be attached to the board so as not to affect the signal.

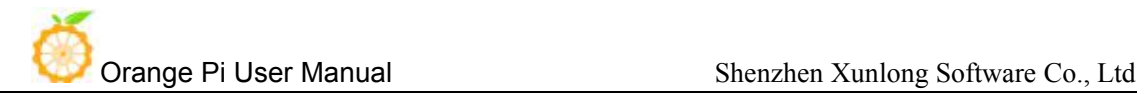

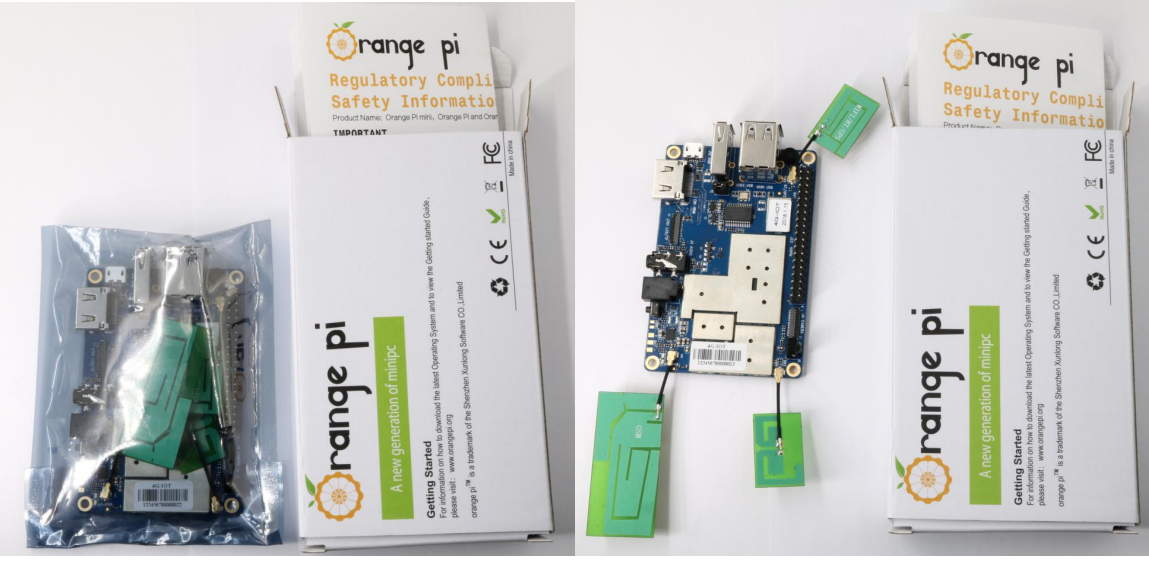

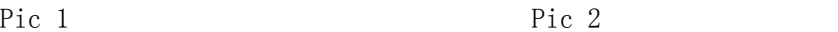

# <span id="page-9-0"></span>III. **Android Compilation Environment Construction**

## <span id="page-9-1"></span>**1. Download SDK compression package**

#### **Android 6.0**

Take OrangePi 4G-IoT Android6.0 V1.0 2018 0126.tar.gz as an example, after get the original compression package:

```
mkdir OrangePi_4G-IoT
tar zxvf OrangePi 4G-IoT Android6.0 V1.0 2018 0126.tar.gz -COrangePi_4G-IoT
cd OrangePi_4G-IoT
```
#### <span id="page-9-2"></span>**Android 8.1**

After downloaded compression package, you will have 11packages named x00, x01, x02, x03 ...x10.Put packages on the same directory like the following:

```
Create directory
mkdir OrangePi_4G-IOT_Android8.1
Copy compress package
cp -rf x00 x01 x02 ... x10
Merge compression package
cat x*>OrangePi_4G-IOT_Android8.1.tar.gz
Decompression
tar xzvf OrangePi_4G-IOT_Android8.tar.gz
```
## **2. Construct Compilation Environment**

It could also refer to Google file: http://source.android.com/source/initializing.html

#### **Install JDK**

Compilation of Android6.0 is based on JAVA7, it needs to first install OpenJDK before compilation.

Command for installing:

```
sudo apt-get install openjdk-7-jdk
```
Configure environment variable of JAVA, here is the path for installation:

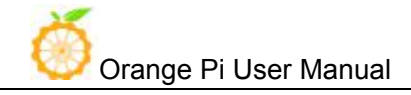

/usr/lib/jvm/java-7-openjdk-amd64

It could configure on the terminal with the following command:

export JAVA\_HOME=/usr/lib/jvm/java-7-openjdk-amd64 export PATH=\$JAVA\_HOME/bin:\$PATH export CLASSPATH=.:\$JAVA\_HOME/lib:\$JAVA\_HOME/lib/tools.jar

#### **Install Software Package**

For Ubuntu12.04:

sudo apt-get update sudo apt-get install git-core gnupg flex bison ccache gperf libsdl1.2-dev libesd0-dev libwxgtk2.6-dev build-essential zip curl libncurses5-dev zlib1g-dev valgrind libc6-dev lib32ncurses5-dev x11proto-core-dev libx11-dev lib32readline-gplv2-dev lib32z1-dev libgl1-mesa-dev gcc-4.4  $g_{++-}$ 4.4  $g_{++-}$ 4.4-multilib  $g_{++-}$ multilib mingw32 tofrodos python-markdown libxml2-utils xsltproc wine

#### For Ubuntu14.04:

```
sudo apt-get update
sudo apt-get install git-core gnupg flex bison ccache gperf libsdl1.2-dev
libesd0-dev libwxgtk2.8-dev build-essential zip curl libncurses5-dev
zlib1g-dev valgrind libc6-dev lib32ncurses5-dev x11proto-core-dev
libx11-dev lib32readline-gplv2-dev lib32z1-dev libgl1-mesa-dev
g++-multilib g++-4.8-multilib mingw32 tofrodos python-markdown
libxml2-utils xsltproc libc6-dev-i386 lib32z1 lib32ncurses5 lib32bz2-1.0
lib32readline-gplv2-dev wine
```
We could process to SDK compilation after finished the above.

## <span id="page-10-0"></span>**3. Compilation of SDK Source Code**

There are many compilation shell scripts for development.

#### **Android 6.0**

The directory would be:SDK/code/orangepi/scripts

\$ cd code/orangepi/scripts \$ ls

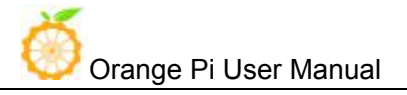

anr LM.sh auto.sh clean.sh codegen.sh init project.sh tar img.sh

auto.sh is automatically compilation script

clean.sh automatically scavenging the compiled result script

On the directory of code/orangepi/scripts, execute the automatically compilation script:

 $\frac{s}{s}$ ./auto.sh IoT bd6737m 35g b m0 op smt hd720 pcb v2 v00 eng

The meaning of the parameter is:

#\$1 project info  $[eg: IoT_bdd6737m_35g_bm0_0p_smt_hdd720_pcb_v2]$ 

 $#$ \$2 version\_info [eg: v00 v01 ...]

#\$3 compile\_mode [eng:user userdebug eng]

```
 Android 8.1
```
The directory would be:SDK/code/orangepi/scripts

\$ cd code/orangepi/scripts \$ ls anr\_LM.sh auto.sh clean.sh codegen.sh init\_project.sh tar\_img.sh

auto.sh--scripts for automatic compilation

clean.sh--scripts for automatically cleaning the compiled result

On the directory of code/orangepi/scripts, execute automatic compilation scripts:

\$ ./auto.sh IoT\_k37mv1\_bsp\_ry\_smt\_hd720\_pcb\_v2 v00 eng

Definition of the three parameters:

#\$1 project info [eg: IoT k37mv1\_bsp\_ry\_smt\_hd720\_pcb\_v2]

```
#$2 version info [eg: v00 v01 ...]
```
#\$3 compile mode [eng:user userdebug eng]

Execute command to compile: source build/envsetup.sh luncher ------>full\_k37mv1\_bsp-eng

make -j4

## **Module compilation**

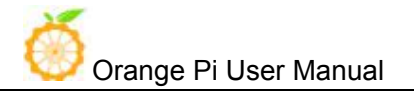

Here would take an example of only compilation launcer:

mm packages/apps/Launcher3/ or enter into directory of packages/apps/Launcher3/, execute mm Please note that some modules depend on the relationship of package, you need to run mma.

#### <span id="page-12-0"></span>**4. Generated Firmware**

#### **Android6.0**

After compiled, the firmware will gather in the directory of: code/IoT\_op\_smt\_hd720\_pcb\_v2, pack it and name it like the following: IoT\_op\_smt\_hd720\_pcb\_v2\_v00\_eng\_20180126140300.tar.gz

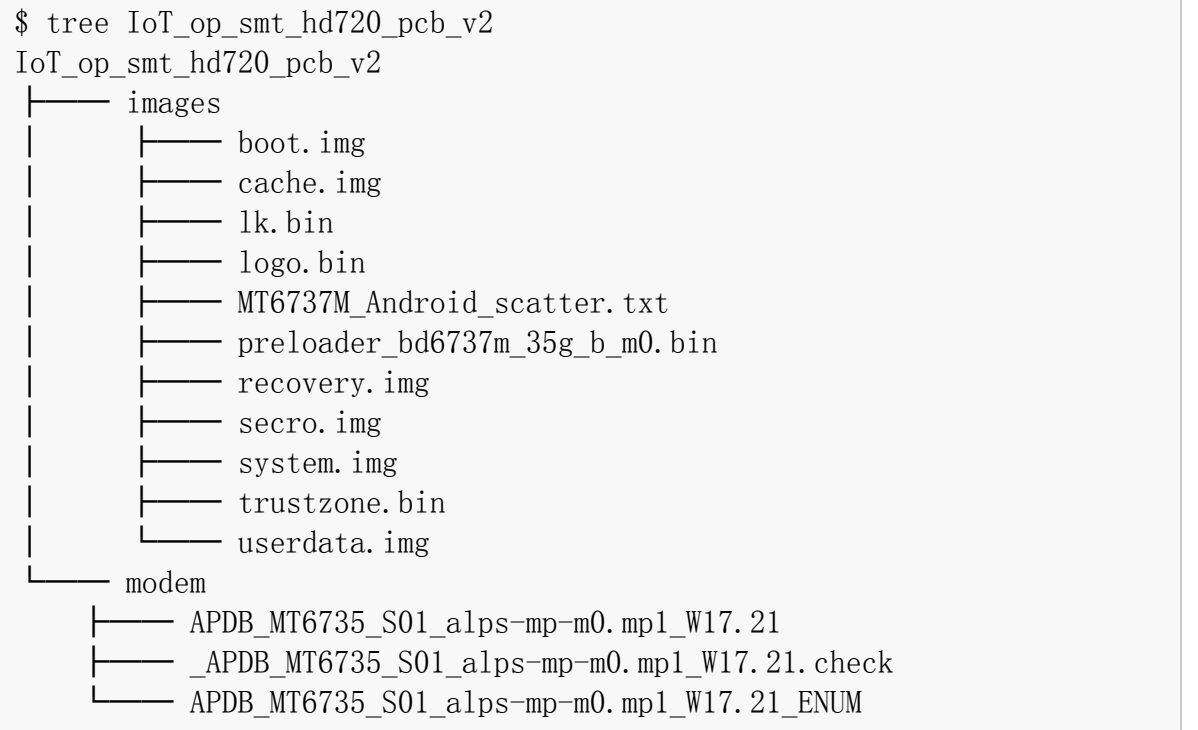

Except the above method, it could also be generated into update image via Linux Pack Firmware.

#### **Android8.1**

After compiled, the firmware will gather in the directory of: code/IoT ry\_smt\_hd720\_pcb\_v2, pack it and name it like the following: IoT\_ry\_smt\_hd720\_pcb\_v2\_v09\_eng\_20180504163653.tar.gz

```
$ tree IoT_op_smt_hd720_pcb_v2
IoT_op_smt_hd720_pcb_v2
     ├── images
             - boot. img
             - cache.img
              lk.bin
             - logo.bin
```
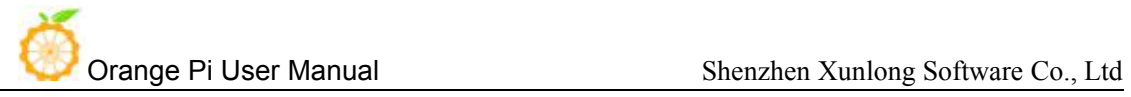

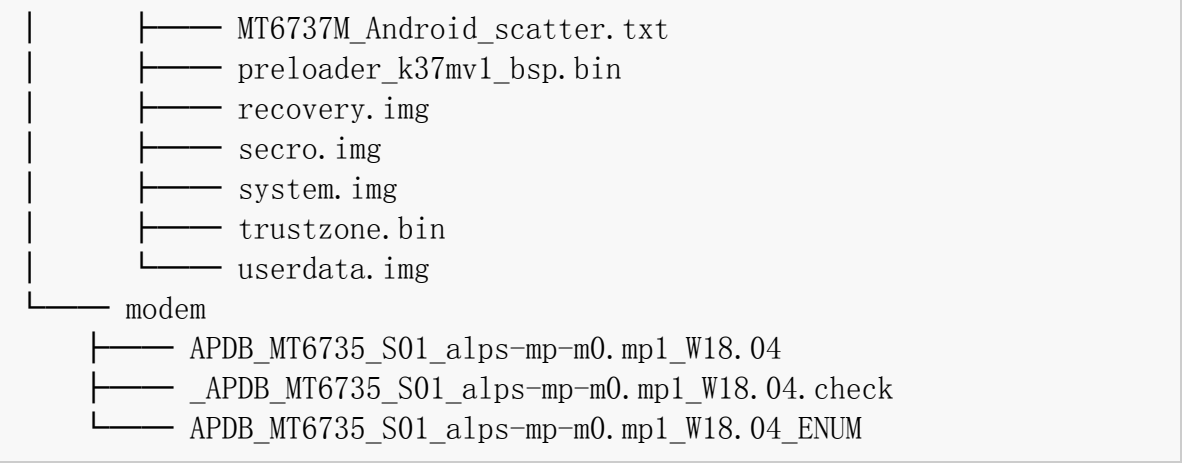

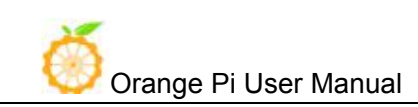

# <span id="page-14-0"></span>IV.**Android Firmware Flashing**

Relevant keys and connectors for firmware flashing of **Orange Pi 4G-IoT:**

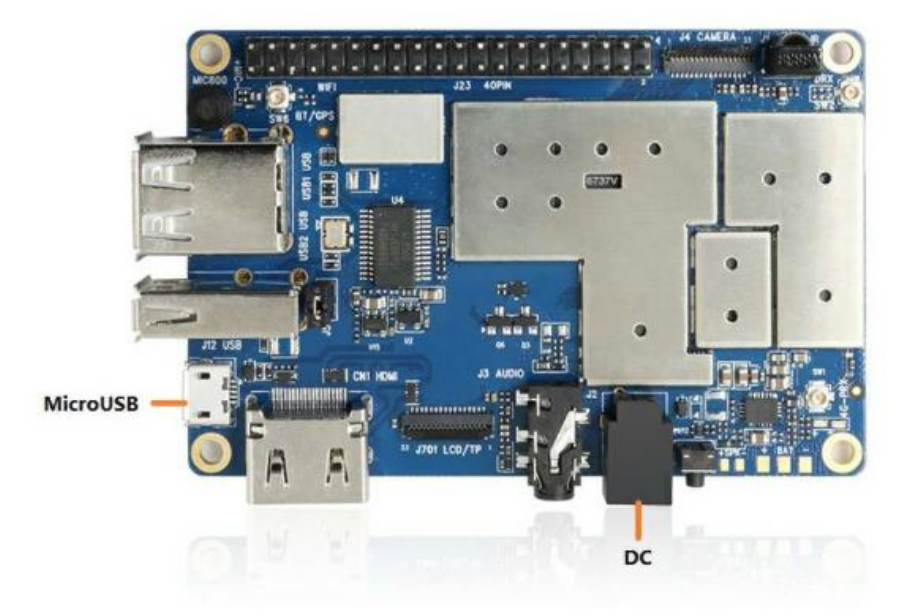

#### **List of generated firmwares:**

IoT\_op\_smt\_hd720\_pcb\_v2

├── images

- │ ├── boot.img
- $-$  cache.img
- $-$  lk.bin
- $\downarrow$   $\downarrow$   $\downarrow$   $\downarrow$   $\downarrow$   $\downarrow$   $\downarrow$   $\downarrow$   $\downarrow$
- │ ├── MT6737M\_Android\_scatter.txt
- $\left| \right|$   $\left| \right|$  → preloader bd6737m 35g b m0.bin
- │ ├── recovery.img
- $-$  secro.img
- system.img
- trustzone.bin
- │ └── userdata.img
- └── modem
	- ├── APDB MT6735 S01 alps-mp-m0.mp1 W17.21
	- ├── APDB MT6735 S01 alps-mp-m0.mp1 W17.21.check
	- └── APDB\_MT6735\_S01\_alps-mp-m0.mp1\_W17.21\_ENUM

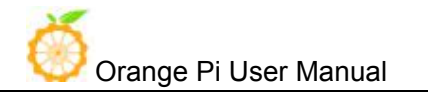

You could download the packed image partition files from the official website: http://www.orangepi.org/downloadresources/

Unzip the file with the following command:

\$ tar zxvf IoT\_op\_smt\_hd720\_pcb\_v2\_v00\_eng\_20180126140300.tar.gz

You could get the file which mentioned on the list of generated files, or you could also compile it by yourself with reference of to the part of Android Compilation Environment Construction.

#### **Supporting OS of PC:**

- $\bullet$  Windows 10
- $\bullet$  Windows 7 (32/64 bit)
- $\bullet$  Windows 8 (32/64 bit)
- Ubuntu10.04 / 12.04 / 14.04 (32/64bit)

#### <span id="page-15-0"></span>**1. Flash Tool Introduction**

You could download the **Smart Phone Flash Tool** on the download page of Orange Pi 4G-IoT part.本 There are tools for Windows and Linux version, you could select a suitable version according to your PC environment.

Interface like the following:

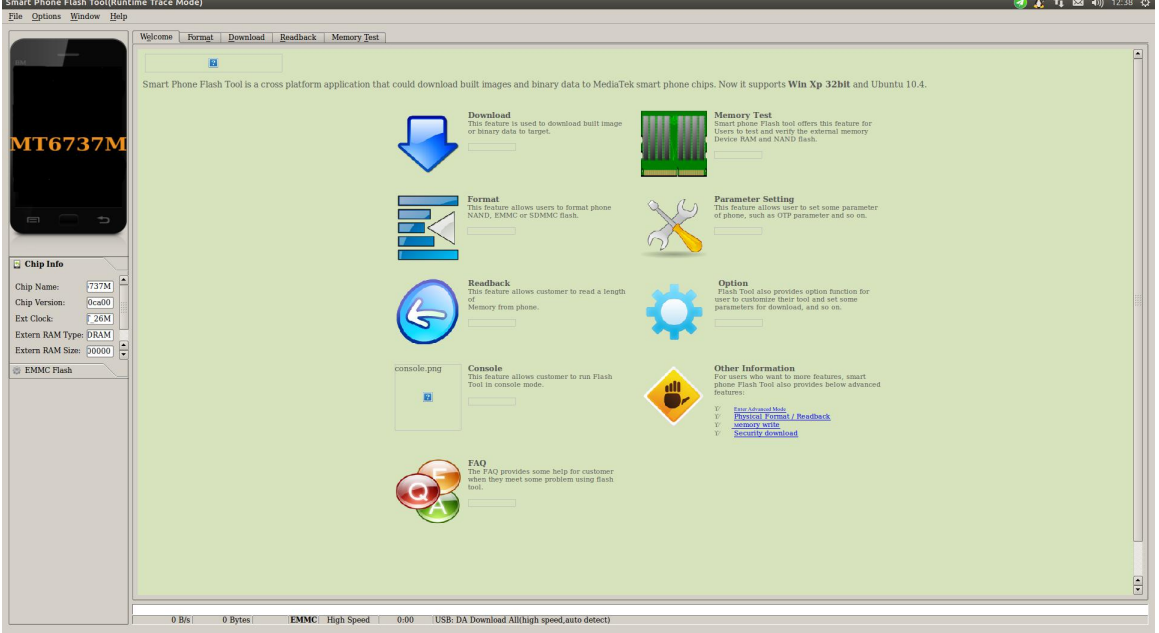

Using method for both Windows and Linux versions are same, here will illustrate with Linux version.

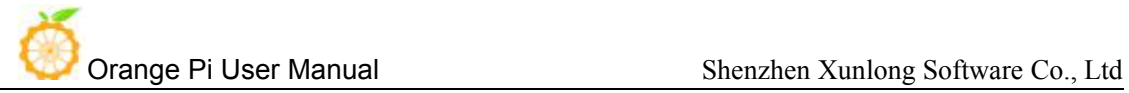

## <span id="page-16-0"></span>**2. Method for Image Flashing**

- **Unzip and open flash tool**
- \$ unzip SP\_Flash\_Tool\_v5.1644\_Linux.zip
- \$ cd SP\_Flash\_Tool\_v5.1644\_Linux
- \$ sudo ./flash\_tool.sh

If it is the first time you use this software, you might receive the warn like the following. It is normal to receive this, you could click OK enter into the software. In the future you could manually specified the path of Scatter File.

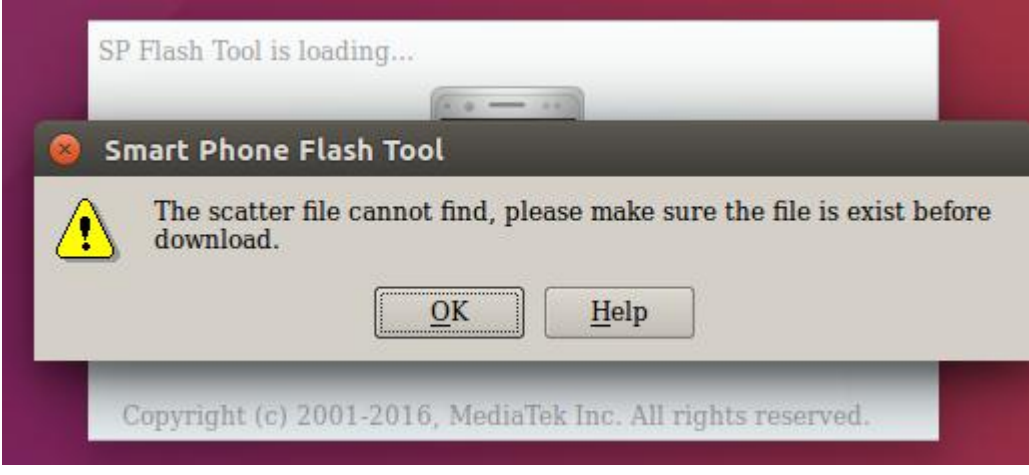

- **Enter into flash mode**
- a. Switch into Download page like the following:

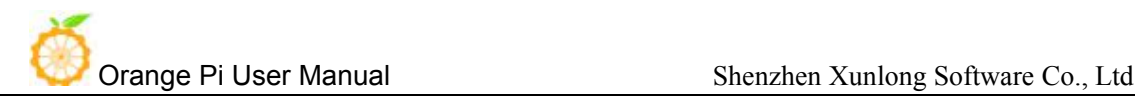

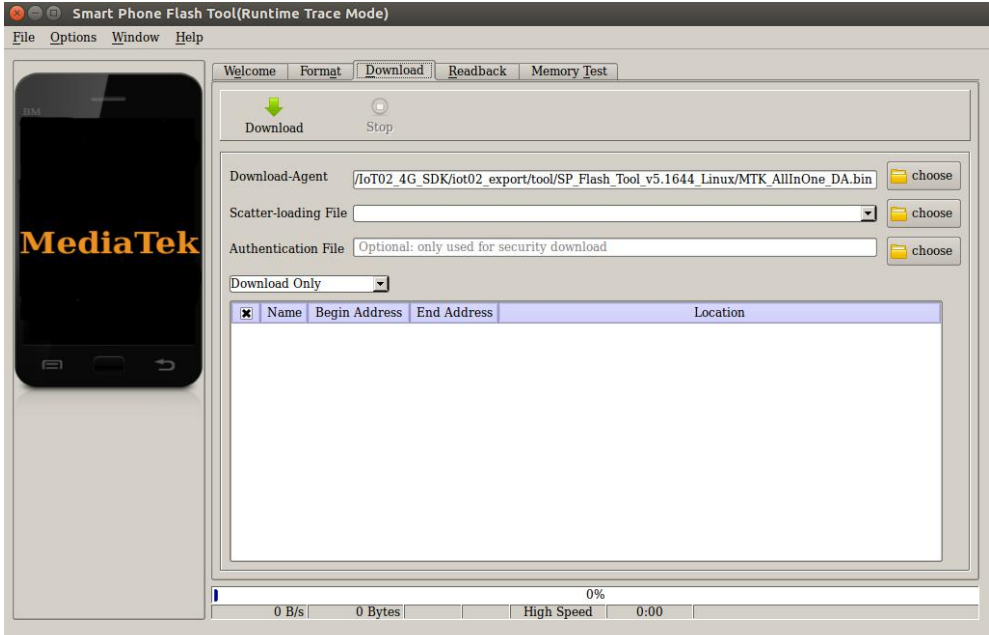

b. Click choose on the right side of Scatter-loading File and select the path of Scatter File like the following:

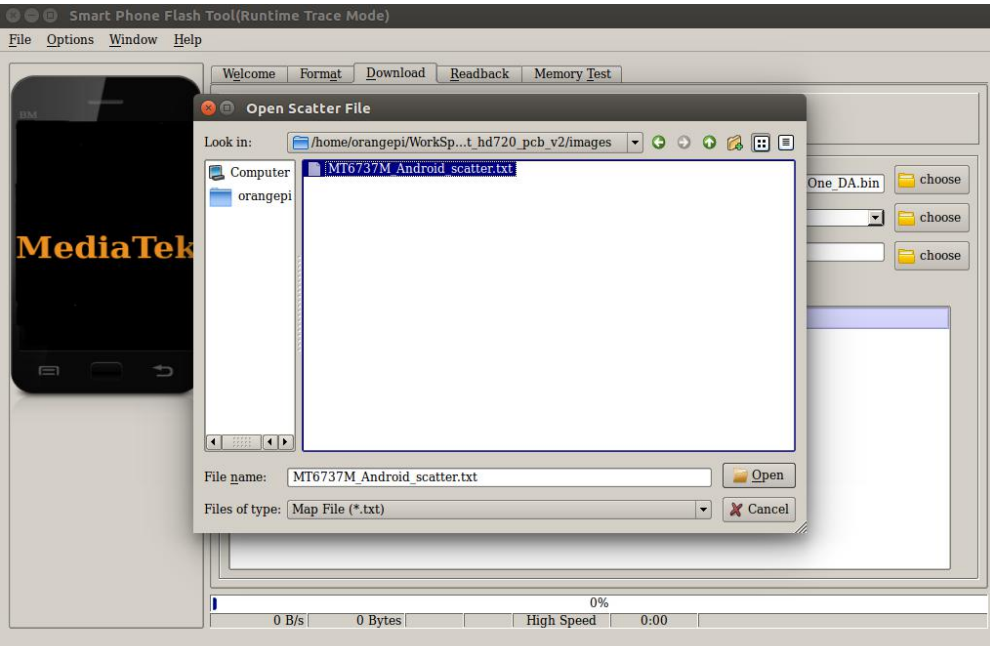

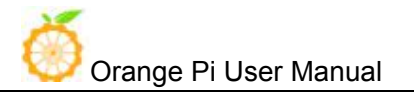

c. After double click the selection, the **partition information display section** will automatically fill the path of each partition file and the absolute starting address to which they are to be flashed.

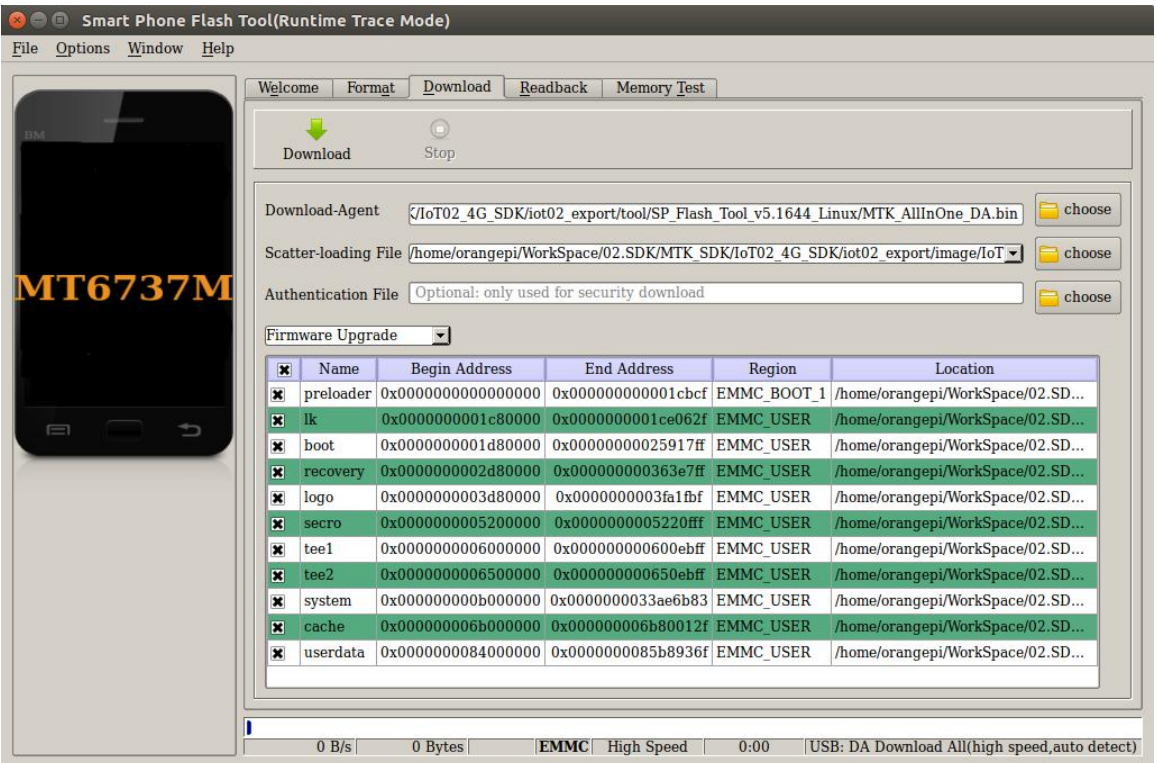

d. In the top left corner of **partition information display section**, there would be a drop-down menu. Three of this options:

Format All + Download // Format all information on the partitions and re-download the selected partition

Firmware Upgrade // Update the difference on the selected partition

Download Only // Re-download no matter there is difference or not

Please note it: Usually update firmware you only need to select **Firmware Upgrade**, please **do not** select **Format All + Download**

It you select Format All, you will lose the calibration information which we worked before sending out products. If this situation is inadvertent, please contact the Orange Pi service and obtain the calibration parameters through the machine code, and re-flash the calibration parameters.

e. Use USB data cable to connect PC and Orange Pi, the right side of Orange Pi will be in red LED. In this case do not need to connect DC power supply.

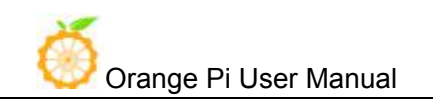

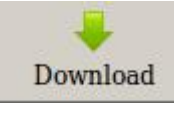

- f. Click Download button
- g. The interface would show like the following after downloaded:

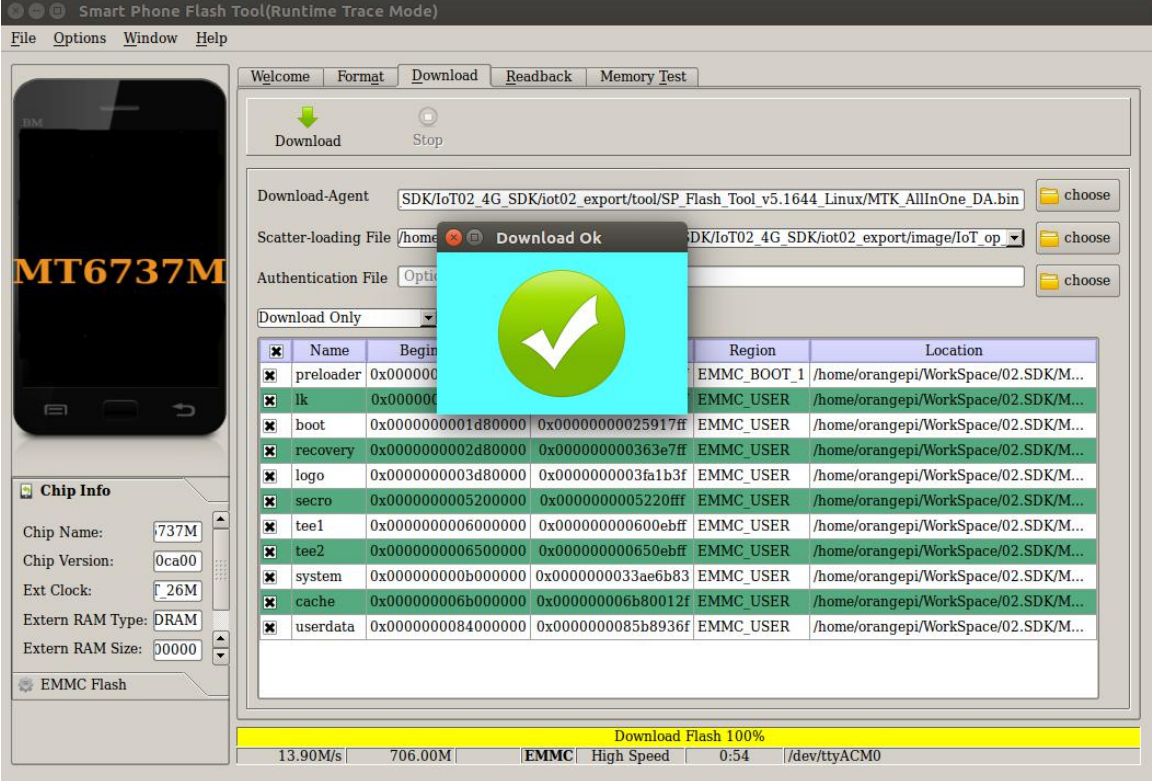

h. Take of the USB cable and insert DC power supply

Wait around 5 seconds, it will display the charging interface of shutdown

When the Power button is loosened after 5 seconds, the system will start to enter the system

When the updated partition is more, the first boot will take a long time (the full partition update needs 8min), please be patient.

#### **3. FAQ**

Android8.1 compilation tool chain uses the new Jack server to replace the old compilation tool chain.

1. Configure Jack server before compilation

①Modify .jack file on the path of \$HOME:

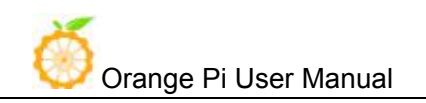

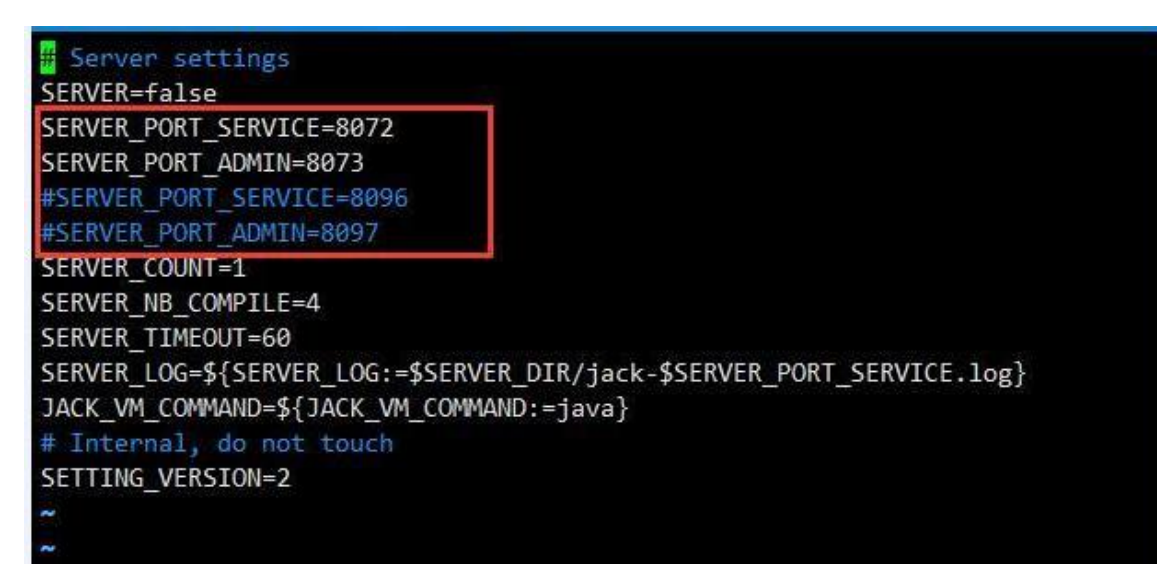

②Modify .jack-settings file on the path of \$HOME:

# Server settings SERVER HOST=127.0.0.1 SERVER PORT SERVICE=8096 SERVER PORT ADMIN=8097

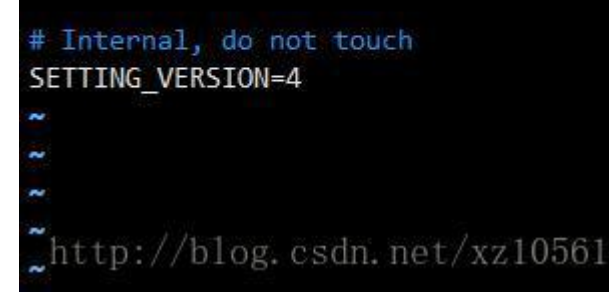

(注: 此处两个文件的 TCP 端口号必须是没有用过的,且两个文件的端口配置要相同!) ③code/prebuilts/sdk/tools/目录下,执行./jack-admin kill-server 和./jack-admin restart-server

#### 2. Failed to contact Jack server

如果你在编译的过程中,出现了如下的问题:

FAILED: /bin/bash -c "(prebuilts/sdk/tools/jack-admin install-server prebuilts/sdk/tools/jack-launcher.jar prebuilts/sdk/tools/jack-server-4.8.ALPHA.jar 2>&1 || (exit 0) ) && (JACK\_SERVER\_VM\_ARGUMENTS=\"-Dfile.encoding=UTF-8 -XX:+TieredCompilation\" prebuilts/sdk/tools/jack-admin start-server  $2\geq 2\ell$  || exit 0 ) & & (prebuilts/sdk/tools/jack-admin update server prebuilts/sdk/tools/jack-server-4.8.ALPHA.jar 4.8.ALPHA 2>&1 || exit 0 ) && (prebuilts/sdk/tools/jack-admin update jack prebuilts/sdk/tools/jacks/jack-2.28.RELEASE.jar 2.28.RELEASE || exit 47; prebuilts/sdk/tools/jack-admin update jack prebuilts/sdk/tools/jacks/jack-3.36.CANDIDATE.jar 3.36.CANDIDATE || exit 47;

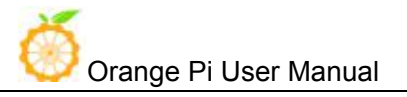

prebuilts/sdk/tools/jack-admin update jack prebuilts/sdk/tools/jacks/jack-4.7.BETA.jar 4.7.BETA || exit 47 )"

Writing client settings in /home/user3/.jack-settings Installing jack server in "/home/user3/.jack-server"

修改:在 code/prebuilts/sdk/tools/目录下,执行./jack-admin kill-server 和./jack-admin restart-server, 然后重新编译。

#### 3.Out of memory erro

- (1)首先停止 jack server 的运行;
- (2)去 prebuilts/sdk/tools 目录下执行 jack-admin kill-server 以杀死 Jack server;

(3) 然后打开 jack-admin 文件, 在文件中搜索 JACK SERVER COMMAND, 然后将 JACK\_SERVER\_COMMAND="java -XX:MaxJavaStackTraceDepth=-1 -Djava.io.tmpdir=\$TMPDIR \$JACK\_SERVER\_VM\_ARGUMENTS -cp \$LAUNCHER\_JAR \$LAUNCHER\_NAME", 改 为 JACK\_SERVER\_COMMAND="java -Xmx3g -XX:MaxJavaStackTraceDepth=-1 - -Djava.io.tmpdir=\$TMPDIR \$JACK SERVER VM ARGUMENTS -cp \$LAUNCHER JAR \$LAUNCHER\_NAME"。也就是添 加了-Xmx3g 选项。

4. FAILED: setup-jack-server FAILED: setup-jack-server Jack server installation not found

Solution: Execute the following command on the directory of prebuilts/sdk/tools: ./jack-admin install-server jack-launcher.jar jack-server-4.11.ALPHA.jar

jack-launcher.jar, jack-server-4.11.ALPHA.jar 这两个文件的名字视 prebuilts/sdk/tools 目录下的 文件名而定。

5. Test Issue

When the sim card cannot be recognized, you need to format 卡不能识别的时候,需要格式化烧录。

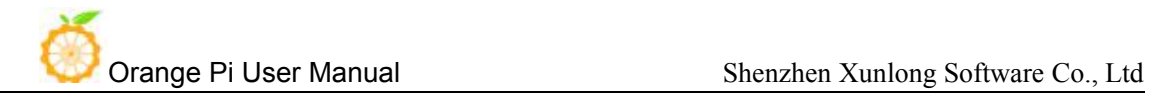

[www.orangepi.o](http://www.orangepi.cn/)rg 20 [www.xunlong.tv](http://www.xunlong.tv/)

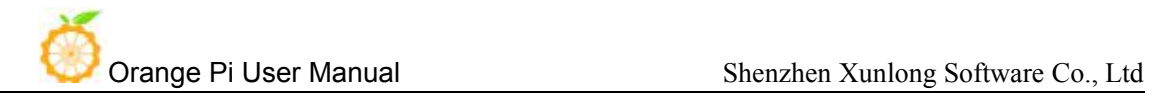

[www.orangepi.o](http://www.orangepi.cn/)rg 21 [www.xunlong.tv](http://www.xunlong.tv/)